# Quick Reference Guide Version 2.08

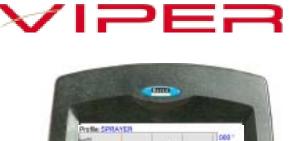

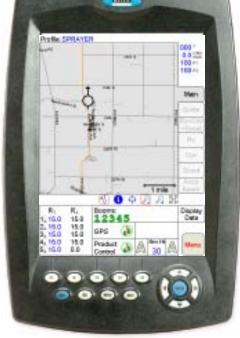

# VIPER

# **Basic Startup**

1. Press the Power button to turn on the Viper system.

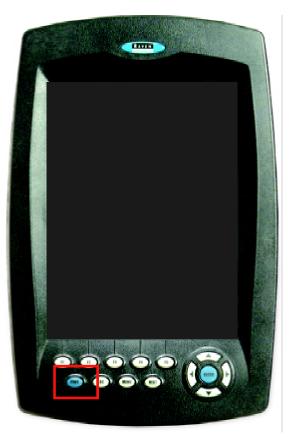

1

# Viper Do's and Don'ts

- 1. **Do** have a flashdisk in the Viper at all times, including for Power-on.
- 2. **Don't** remove the flashdisk when the Viper 2 program is running.
- 3. **Do** have the Viper serial number and firmware revision available when calling for technical assistance. It is best if the user is in the machine and in front of the Viper when calling for tech support.
- 4. **Do** read the manual in its entirety before using Viper.
- 5. **Do** power the DGPS receiver and the Raven console or CANBus system before powering Viper.
- 6. **Don't** turn Viper off when in a job, without properly closing the job first. If Viper loses power when in a job, job files will not be saved and the associated files will be corrupt.
- 7. **Don't** connect Viper to a switched source. Always connect to a battery or other unswitched source.

# **Backlight Adjustment**

#### **Increase Intensity**

1. Hold the **Menu** button and press the **Up** arrow key.

#### **Decrease Intensity**

1. Hold the **Menu** button and press the **Down** arrow key.

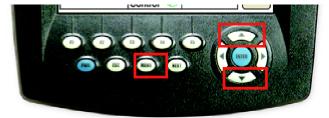

# **Main Screen Areas**

See the screen below and the corresponding numbers on the next page for a description of each screen area.

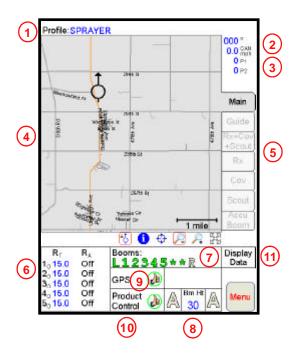

- 1. **Profile** The machine profile contains configuration settings for specific vehicles, when created by the user.
- 2. **Current Heading** The current heading of the vehicle in compass degrees.
- 3. **Speed** The current speed of the vehicle. CAN or GPS.
- 4. **Map Area** Information that is associated with the current tab.
- 5. **Tabs** Used to access the features, functions, and screen displays for the Viper console. Press a tab to access.
- Application Rates Target Rate (R<sub>T</sub>) and Actual Rate (R<sub>A</sub>). Press in this area to set or change rates (Available for CAN systems only).
- 7. **Booms** Booms turn green when on, gray when off. Press in this area to configure AccuBoom Control.
- 8. **AutoBoom** A's turn green when on, gray when off. Background turns red if there is an error condition. Press in this area to configure AutoBoom Control.
- 9. **GPS Status Indicator** Status of the DGPS receiver displays in this area. Press this area for additional GPS information.
- 10. **Product Control Status** Product Control Status of the Raven console or the Raven CAN system displays in this area. Press this area to modify Product Control settings.
- 11. **Display Data** Status of CAN Tally Register. Press this area to view the CAN Tally Register data. Press the area again to hide the data.

# **CAN Controller Status Screen Areas**

See the screen below and the corresponding numbers on the next page for a description of each screen area.

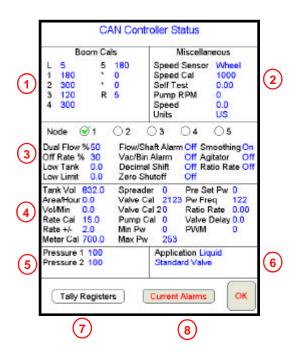

5

- 1. **Boom Cals Area** Current booms that have been configured. Press in this area to access the Boom Select screen and assign booms to products.
- Miscellaneous Area Various system settings and actual system readouts. Press in this area to change the settings.
- 3. **Data Box 1** User configuration settings and product node selector. Press in this area to access and/or change the user configuration.
- 4. **Data Box 2** More user configuration settings. Press in this area to access and/or change the user configuration.
- Pressure Area Dual pressure readouts for two different systems. Press in this area to calibrate pressure readouts.
- 6. **Application Area** Valve and application types used to apply the product. Press in this area to select a different valve type and/or application type.
- 7. **Tally Registers** Press this button to access the tally registers. Also displays the distance traveled by the vehicle. All values can be reset to zero.
- 8. **Current Alarms** Press this button to access the current system alarms.

# Screen Icons & Symbols

|           | Icon Name                | Description                                                                                                    |
|-----------|--------------------------|----------------------------------------------------------------------------------------------------|
|           | ₿.                       | When the <b>Cursor Lock icon</b> is active, Viper is in the auto-pan mode. Select this mode when running a job.                                                                                       |
|           | 6                        | The <b>Information icon</b> is only available when you<br>are not running a job and you have selected the<br>Main tab on the Viper console, or when you have<br>selected the Scout tab when in a job. |
| Мар       | 245                      | The <b>Prescription icon</b> is only available when on<br>the Rx tab (if a prescription map had been<br>previously loaded) or the Cov tab.                                                            |
| Symbols — | ¢                        | The <b>Pan icon</b> is used to move screen information up/down or left/right.                                                                                                    |
|           | $\overline{\mathcal{P}}$ | The <b>Zoom Out icon</b> zooms the map area displayed out to view a larger area on the map.                                                                                                    |
|           | <b>Q</b>                 | The <b>Zoom In icon</b> zooms into the map area<br>display and allows more detailed viewing of<br>information contained within the display.                                                           |
|           |                          | The <b>Zoom Extents icon</b> allows you to quickly<br>bring all map information back on to the display.                                                                                               |

| Icon Name | Description                                                                                                    |  |  |  |  |
|-----------|----------------------------------------------------------------------------------------------------|--|--|--|--|
| 4         | Thumbs Up: System is normal and all operating conditions are met.                                                                       |  |  |  |  |
| ⚠         | Caution: There is a system alert. User should investigate cause of condition and correct it.                                            |  |  |  |  |
| ×         | <b>Red 'X':</b> The system is down and requires immediate attention. This problem must be corrected before proceeding with application. |  |  |  |  |

Status Symbols

# **Setting Application Rates**

- 1. Press the Application Rates Area.
- 2. Press the **Node** you want to set/change.
- 3. Enter **Target Rate**. Press **Next** to change other Nodes or **OK** to save changes and close.

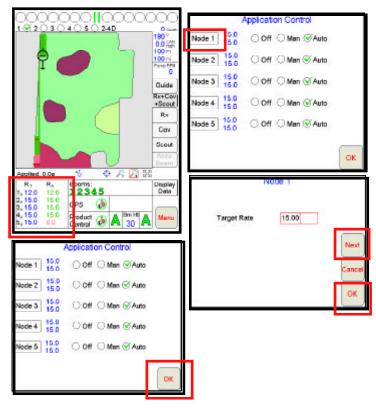

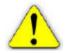

8

**Important:** You can only set Application Rates if you are using a CAN system.

# **Profiles**

#### Saving a Profile

1. Select **Menu**, then **Setup**, **Local**, **Profile**, and **Save Profile**.

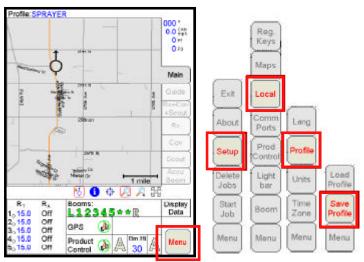

2. Type a **Profile name** and press **OK**.

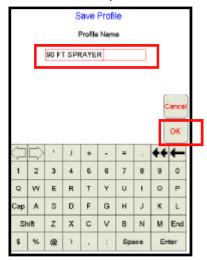

9

#### Loading a Saved Profile

1. Select Menu, then Setup, Local, Profile, and Load Profile.

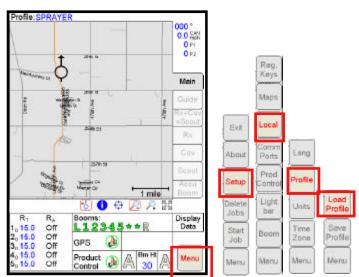

2. Select a profile from the list.

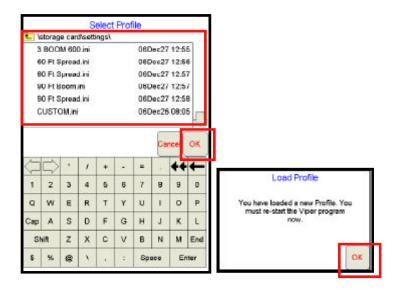

#### Starting a New Job

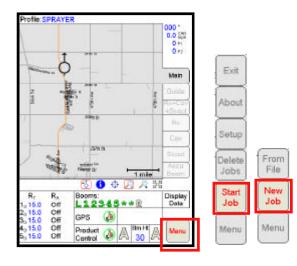

1. Select Menu, Start Job, then New Job.

2. Type in a **Job Name**, select a **Swath Pattern** (if the Guidance Option has been installed), and **enter the number of products**.

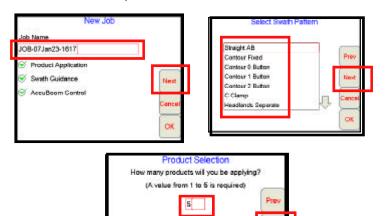

O Enable Product Chaining

anc OK

- 3. Type a **Product Name**.
- 4. Select **Booms** (typically 'All'), if necessary.
- 5. Select **VRC** (if variable rating), otherwise, click **OK**.
- 6. Click **Browse** to find a Rx Map file. Select the file and click **OK**.
- 7. Click on the **Rate Field** (outlined in red below) and click **Next**.
- 8. Type in a **Rate Conversion** (if necessary) and click **OK**.

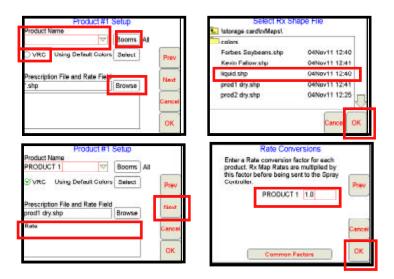

**Note:** The steps above are for a single product. If you have more than one product, you will be guided through the product setup for each product.

#### Adding to Existing Jobs

1. Select Menu, Start Job, From File, then Add to Job.

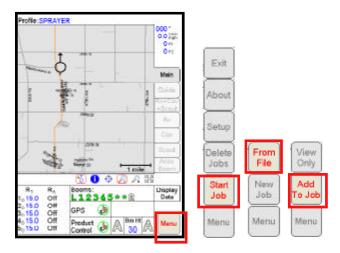

2. Select **Existing Job** and press **OK**. Then press **Menu** and **Cont Job** to un-pause the job.

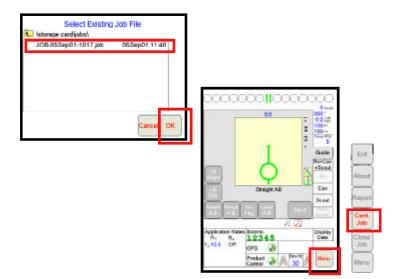

#### **Resetting Tank Volume**

1. Press **Product Control.** 

| /                                          | and a star        | Televiser Ox<br>Needer G1 | 1 mile          | Accu<br>Boom    |
|--------------------------------------------|-------------------|---------------------------|-----------------|-----------------|
| R <sub>T</sub><br>1 <sub>0</sub> 15.0      | R₄<br>Off         | Booms:<br>L1234           | ⊕ 📿 🔎 ∄<br>5**R | Display<br>Data |
| 2015.0<br>3015.0<br>4015.0                 | Off<br>Off<br>Off | GPS                       | Bm Ht _         | Menu            |
| 4 <sub>0</sub> 15.0<br>5 <sub>0</sub> 16.0 | Off               | Control                   |                 | M               |

2. Press Tally Registers.

3. Press Next.

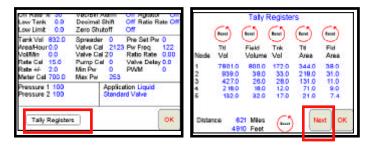

4. Press **Next** again. Type in a value for the **Tank Volume** and then press **Set**. Press **Next**. Do the same process for all nodes, if needed, and press **OK** when finished. Press **OK** again to exit the Product Control screen.

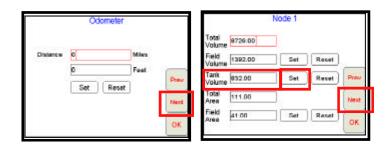

#### Marking a Field Boundary

- 1. Press the **Scout tab** and then **Record**.
- 2. Press **Zone**.
- 3. The Record Field Feature Screen Displays. Select Field Boundary, choose your options, and press OK.

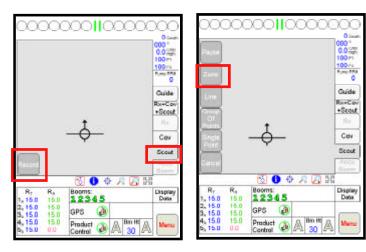

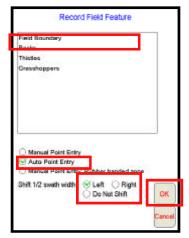

#### GPS

- 1. Select Menu, Setup, and Comm Ports.
- 2. Select the **GPS setting**.
- 3. Press OK.

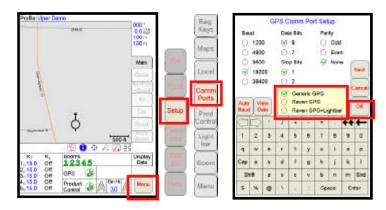

**CAN Startup** 

| CAN Initializatio | on Results                        |
|-------------------|-----------------------------------|
| Boom/Speed Node:  | Not Found                         |
| Product 1 Node:   | Not Found                         |
| Product 2 Node:   | Not Found                         |
| Product 3 Node:   | Not Found                         |
| Product 4 Node:   | Not Found                         |
| Product 5 Node:   | Not Found                         |
| Row Sensor Node:  | Not Found                         |
| AccuBoom Node:    | Not Found                         |
| Autoboom Node:    | Not Found                         |
|                   | e-<br>ddr<br>CAN<br>Init<br>Viper |

If the results show 'Not Found' for all of your nodes, press the **Retry CAN Init** button. If you still have CAN issues, see Chapter 2 in the Viper Installation and Operators Manual for more information.

#### AccuBoom Setup

- 1. Press the **Booms Area**.
- 2. Enter Look-Ahead values and press Next.
- 3. Select the **booms** to control and press **OK**.

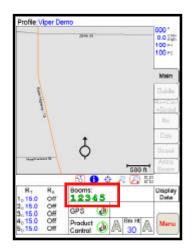

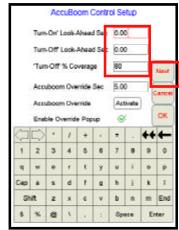

|                          |                 | Ac              | cuBo                 | om (                      | Contr                                     | ol Se            | stup        |       |          |
|--------------------------|-----------------|-----------------|----------------------|---------------------------|-------------------------------------------|------------------|-------------|-------|----------|
|                          |                 | 1<br>S          | 2<br>()              | 3<br>8                    | 4<br>S                                    | 5<br>()          |             | (     | Prev     |
|                          | Sem R<br>Mat is | uta Sh<br>Lised | ir on<br>If the      | Rate<br>opplier<br>target | th pro                                    | ducts            | tor w       | ich [ | ance     |
| No Inc                   |                 |                 |                      | ting an                   | tho tax                                   | any ti           | ritoie      | M     | ОК       |
| No Inc                   |                 |                 |                      |                           | en la la la la la la la la la la la la la | any ti           | -           | 44    | <u> </u> |
| No Inc                   |                 |                 |                      |                           | tho tax                                   | any ci           | 0           | M     | <u> </u> |
| No inc                   |                 |                 |                      |                           | en la la la la la la la la la la la la la | any tr<br>7<br>U | 0<br>1      | M     | <u> </u> |
| IN IN                    |                 |                 |                      |                           | en la la la la la la la la la la la la la | any ce           | i l         | M     | <u> </u> |
| on ell<br>boom<br>1<br>4 | 2               |                 | rbers<br>1<br>4<br>r | +<br>5<br>1               | e<br>B<br>B<br>B                          | any tr<br>7<br>u | i<br>i<br>n | M     | <u> </u> |

#### AutoBoom UltraGlide Calibration

- 1. Press in the center of the **AutoBoom Area**.
- 2. Select Autoboom **ON** and **UltraGlide** for mode.
- 3. Press the **Calibrate** button.
- 4. Press **Cal Left** and wait for left boom calibration to complete, then press **Cal Right** and wait for right boom calibration to complete.
- 5. Press OK.

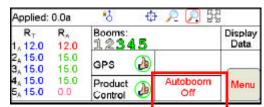

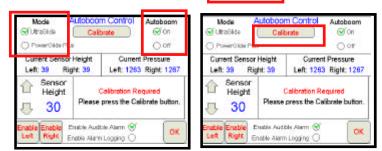

| Calibrate<br>UtexCide<br>Booms must be level with gauge wheels raised off | Calbrate<br>UltraGide      |
|---------------------------------------------------------------------------|----------------------------|
| ground when starting calibration.                                         | System Calibrated<br>Reset |
| ок                                                                        | ОК                         |

#### AutoBoom PowerGlide Plus Calibration

- 1. Press in the center of the AutoBoom Area.
- 2. Select Autoboom **ON** and **PowerGlide Plus** for mode.
- 3. Press the **Calibrate** button.
- 4. Press Cal Boom button.
- 5. Press OK.

| Applied:                                   | 0.0a                   | -8 <del>4</del> | 2 2 5           | 8               |
|--------------------------------------------|------------------------|-----------------|-----------------|-----------------|
| R <sub>⊤</sub><br>1, 12.0                  | R <sub>A</sub><br>12.0 | Booms:<br>12345 |                 | Display<br>Data |
| 2, 15.0<br>3, 15.0                         | 15.0<br>15.0           | gps 🌛           |                 |                 |
| 4 <sub>A</sub> 15.0<br>5 <sub>A</sub> 15.0 | 15.0<br>0.0            | Product 🕖       | Autoboom<br>Off | Menu            |

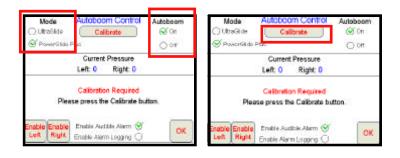

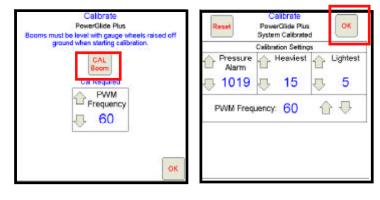

#### **On-Screen Lightbar**

- Press Menu, Setup, then Lightbar. 1.
- 2. Select a Lightbar to use.
- 3. Press Next to set it up.
- Press OK when finished. 4.

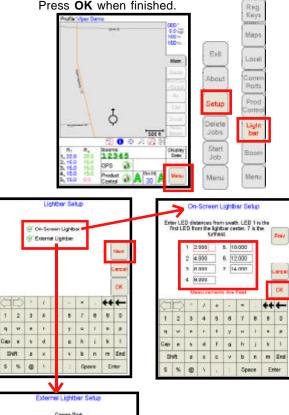

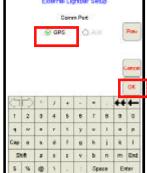

# Troubleshooting Storage Card (Flashdisk) Warning

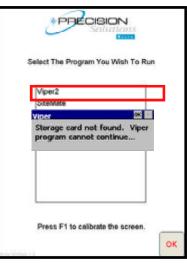

Make sure the flashdisk is inserted properly and the storage card door is closed.

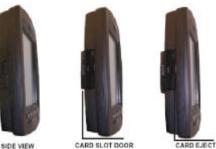

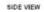

Important: You must use a flashdisk with a minimum of 128 MB and a maximum of 512 MB for the Viper console. The flashdisk must be a SanDisk brand and either a full size PC card or a compact flashcard in a PC card adapter.

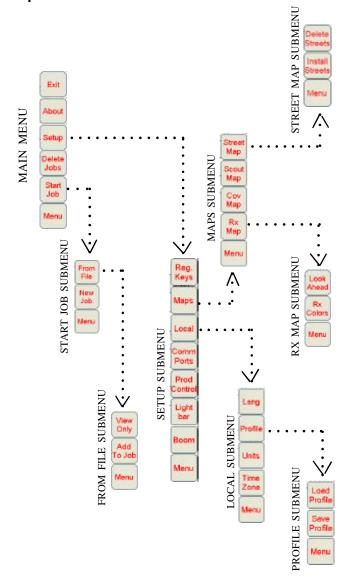

### Viper Sub-Menu Structure

\* Buttons with arrows go to sub-menus. Buttons without arrows go directly to selection screens.

Viper Quick Reference Guide - Version 2.08 (P/N 016-0171-026 Rev D 02/07)

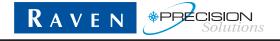

Raven Industries Flow Controls Division P.O. Box 5107 Sioux Falls, SD 57117-5107 Toll Free 800-243-5435 Fax 605-331-0426 www.ravenprecision.com fcdinfo@ravenind.com

Notice: This document and the information provided are the property of Raven Industries, Inc. and may only be used as authorized by Raven Industries, Inc. All rights reserved under the copyright laws.